# \_\_\_ rocscience

#### PRODUCT ACTIVATION INSTRUCTIONS

### **Trial License Installation**

## 1 Install the software

- a. Click the link in the email to download the software
- b. Open the downloaded file
- c. Follow the Installation Wizard to finish the software installation
- d. Restart your computer (strongly recommended)

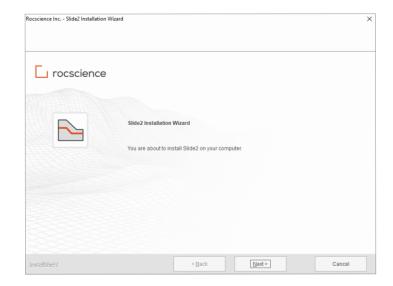

## Activate the license with your Product Key:

- a. From the start menu, find and run "Rocscience Software Activation" utility
- b. Enter the Temporary Product Key provided in the email
- c. Click on Activate Product

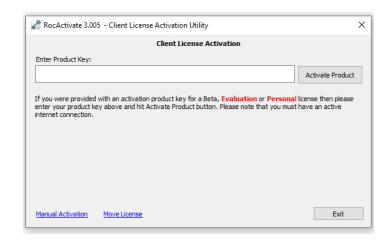

# rocscience

#### PRODUCT ACTIVATION TROUBLESHOOTING

### **Manual Activation**

If you encountered an error during activation or if you don't have an active internet connection on the computer running the software, you will need to activate the software manually.

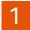

### Save your C2V file:

- a. Open the Rocscience Software Activation utility.
- b. Enter your Product Key and click on Manual Activation
- c. Click Save C2V

Fill in the <u>Get Support Form</u> on the Rocscience website

- d. Select Installation and LicensingI need to do a manual activation
- e. Attach the C2V file and Submit.

Once your activation is processed, Rocscience will email you back a V2C file to apply on your machine.

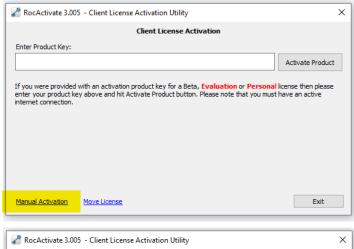

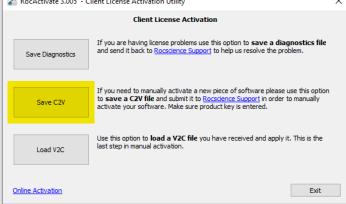

## 2 Load the V2C file:

- a. Save the V2C file on your computer
- Open the Rocscience Software Activation utility
- c. Click on the Manual Activation link
- d. Click Load V2C
- e. Select the V2C file and open it

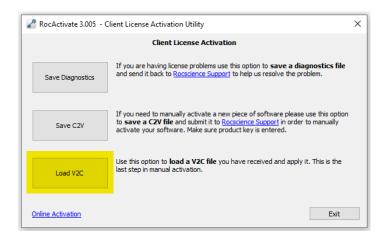